# **PagoPA payment system Guidelines**

## **What is PagoPa**

From December 2017 onward, University IUAV of Venice jointed PagoPA new payment system of AgID – Italian Agency for Digital. It's a platform that connects citizens with the Public Administration and the Payment Service Processors (PSP) in order to enable secure and reliable electronic payments towards the Public Administration. It is introduced by the art.5 of Codice dell' Amministrazione Digitale and by the Decreto Legge n.179/2012 – Digital administrative regulation and legislative decree. All Public Administrations are obliged to join it, according to national standard requirements.

**Tuition fees must be paid using the new PagoPA payment system,** Students will pay their invoices choosing the PSP from the list of the PSP part of the PagoPa system.

## **How to pay by PagoPA system**

Log-in your Personal Area (SpIN account)> go to **"**Pagamenti**"**.

Select the invoice you want to pay in the list of not received payments (identified by a red traffic light). In order to pay a fee you must click on the invoice number you find on the left. At that point you can choose how to pay, two paying methods are available:

## **1. Payment online**

**2. Payment in person**

# **1) Payment Online**

Click on **"Paga online"** and select one of the two payment options:

 **Credit /debit /pre-paid card:** Choosing this option, a list of authorized bank institutes will appear. **Even if your bank is not included** in the list, you can proceed by choosing any of the provided banks: only make sure that your own credit circuit and the one you will select are the same. Indeed, the bank will work as a bridge to your bank, for this a service fee may be charged *(we advise you to consider the specific payment clauses carefully before making your choice)* 

## **Home-banking:**

To pay via your Bank account, first **check if your Bank includes payments by PagoPa system**:

- **If yes**: digit the **eighteen-digit code Codice Avviso di Pagamento (IUV),** that you will find on your Notice of Payment *(Avviso di Pagamento)*; pay attention not to digit any empty space among the figures;
- **If not:** use the **Circuito CBill.** You will be asked the **Codice Interbancario Ente (also said Codice SIA)<sup>1</sup>** which identifies **IUAV University** and which is **315W5** (three – one –five – W – five). Then you will be able **to insert** the **eighteen-digit code Codice Avviso di Pagamento (IUV)**.

A complete list of the PSP part of PagoPA system is available on the AgID website:

[https://www.pagopa.gov.it/it/prestatori-servizi-di-pagamento/elenco-PSP](https://www.pagopa.gov.it/it/prestatori-servizi-di-pagamento/elenco-PSP-attivi/)[attivi/](https://www.pagopa.gov.it/it/prestatori-servizi-di-pagamento/elenco-PSP-attivi/)

# **2) Payment In Person**

Click on "Avviso pagamento" and print the form generated (Notice of Payment). It contains the **eighteen-digit code Codice Avviso di Pagamento (IUV)**, **a bar code**, the **QR Code** and the **Codice Interbancario (circuito CBILL).** This form must be shown once you go to one of the **authorised payment points** or to the **banks part of PagoPA** system.

Who accept payments through "Avviso pagamento" (Notice of Payment) form:

- All **tobacco shops** where **Sisal** (Superenalotto) services are enabled and which accept payments up to 999,99 euros and up to 1499,99 by bank card and credit card, according to your card credit ceilings. Payments will be automatically recorded into our management system.
- All the **branches of your bank if part of PagoPA** network.
- **ATM "evoluti"** which allows payments through CBill circuit or PagoPA system;
- **Home-banking**, using CBILL circuit or PagoPA system.

Their list is available here:

[www.agid.gov.it/agenda-digitale/pubblica-amministrazione/pagamenti](http://www.agid.gov.it/agenda-digitale/pubblica-amministrazione/pagamenti-elettronici/psp-aderenti-elenco)[elettronici/psp-aderenti-elenco](http://www.agid.gov.it/agenda-digitale/pubblica-amministrazione/pagamenti-elettronici/psp-aderenti-elenco)

# **Payment procedure with PagoPA system**

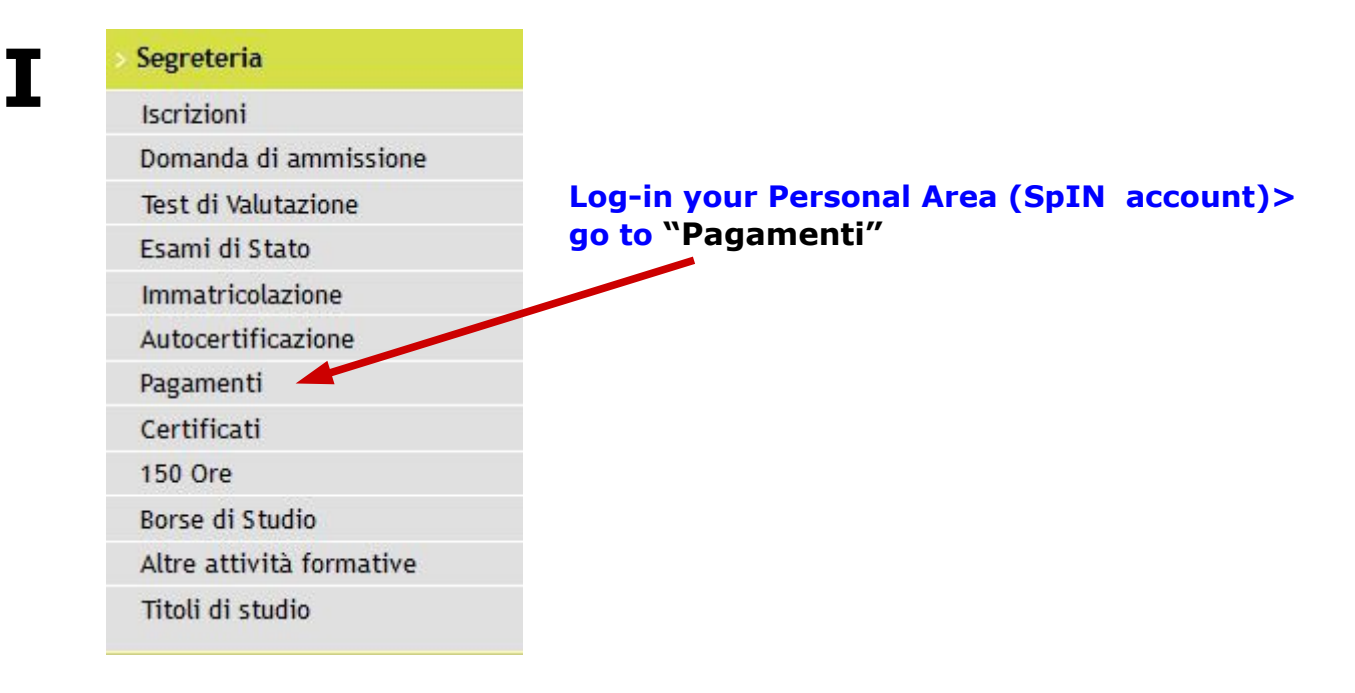

# **II**

#### Flenco Tasse

wviso PagoPA stampato

Questa pagna visualizza la lista delle tasse e l'importo relativo.<br>Se è presente la lista "Pagamento non pervenuto" ed il pagamento è stato invece effettuato, non è necess<br>Tra la data del pagamento e l'acquisizione da part

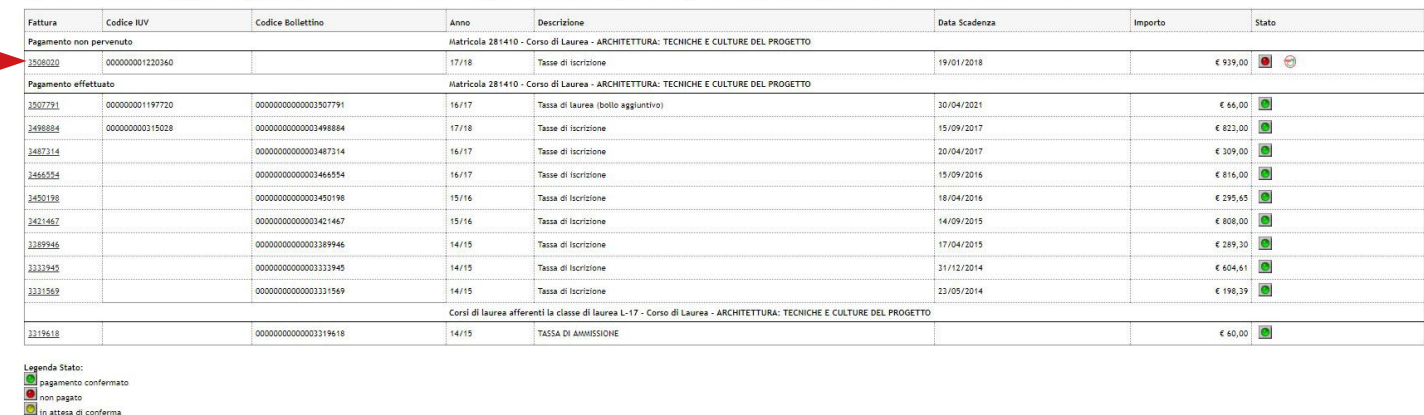

lizza la pagina del sito di ateneo sulle tasse universitarie.

PagoPA at Addebiti non fattural Descrizione Data Scad Importo Tasse di iscrizione 20/04/2018  $641,00$  $693900$ Tassa di isrri 20/04/2018

In order to pay an invoice you must click on the underlined invoice number you find on the left hand side ( in the row called **"Pagamento non pervenuto"**) identified by a red traffic light.

### **Two different payment methods are available with the PagoPa system:**

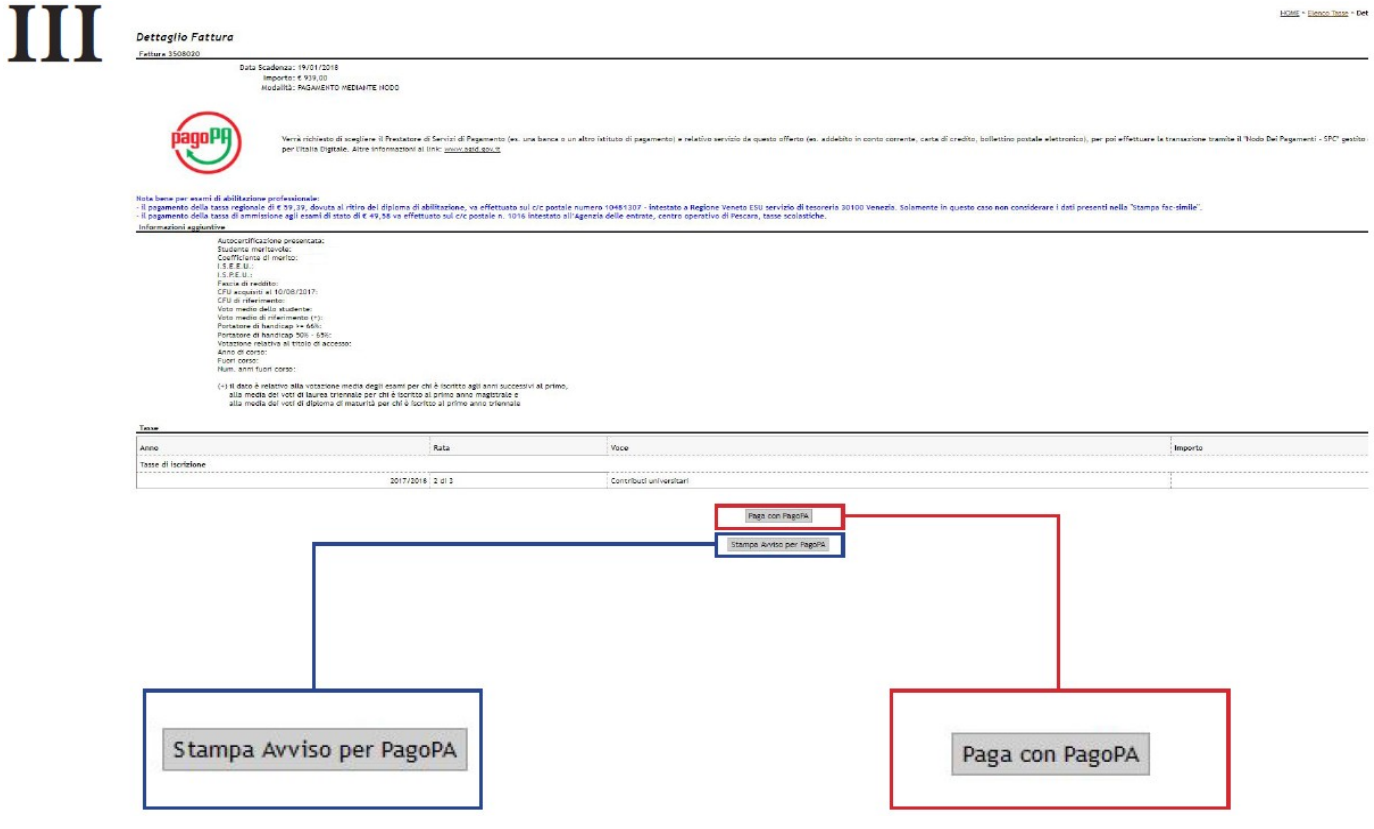

Click on **"Stampa Avviso per PagoPA"** to download the **Notice of payment form (Avviso di pagamento)** in pdf format (sample below), which allows you to pay through :

- the **branches of your bank if part of PagoPA** network

- **Sisal, Lottomatica** points and **Banca 5**
- **Post offices**

**- Home-banking**, using CBILL circuit or PagoPA system.

- **ATM of your bank** if allows payments through CBill circuit or PagoPA system;

Click on **"Paga con PagoPa",** a new page will open and you will be able to pay directly through PagoPA System.

 **Payment procedure is detailed below:**

# **IV Payment through "Avviso di pagamento"**

If you chose the payment using the option **"Stampa avviso per PagoPA"** the system will generate an **"Avviso di pagamento" (Notice of Payment)** in pdf format (sample below), which you have to take to the desk at one of the credit institutions part of PagoPA system like banks, post offices, tobacco shops and other PSP (Payment Service Processors), as described on the same form.

A complete list is available at: <https://www.pagopa.gov.it/it/prestatori-servizi-di-pagamento/elenco-PSP-attivi/>

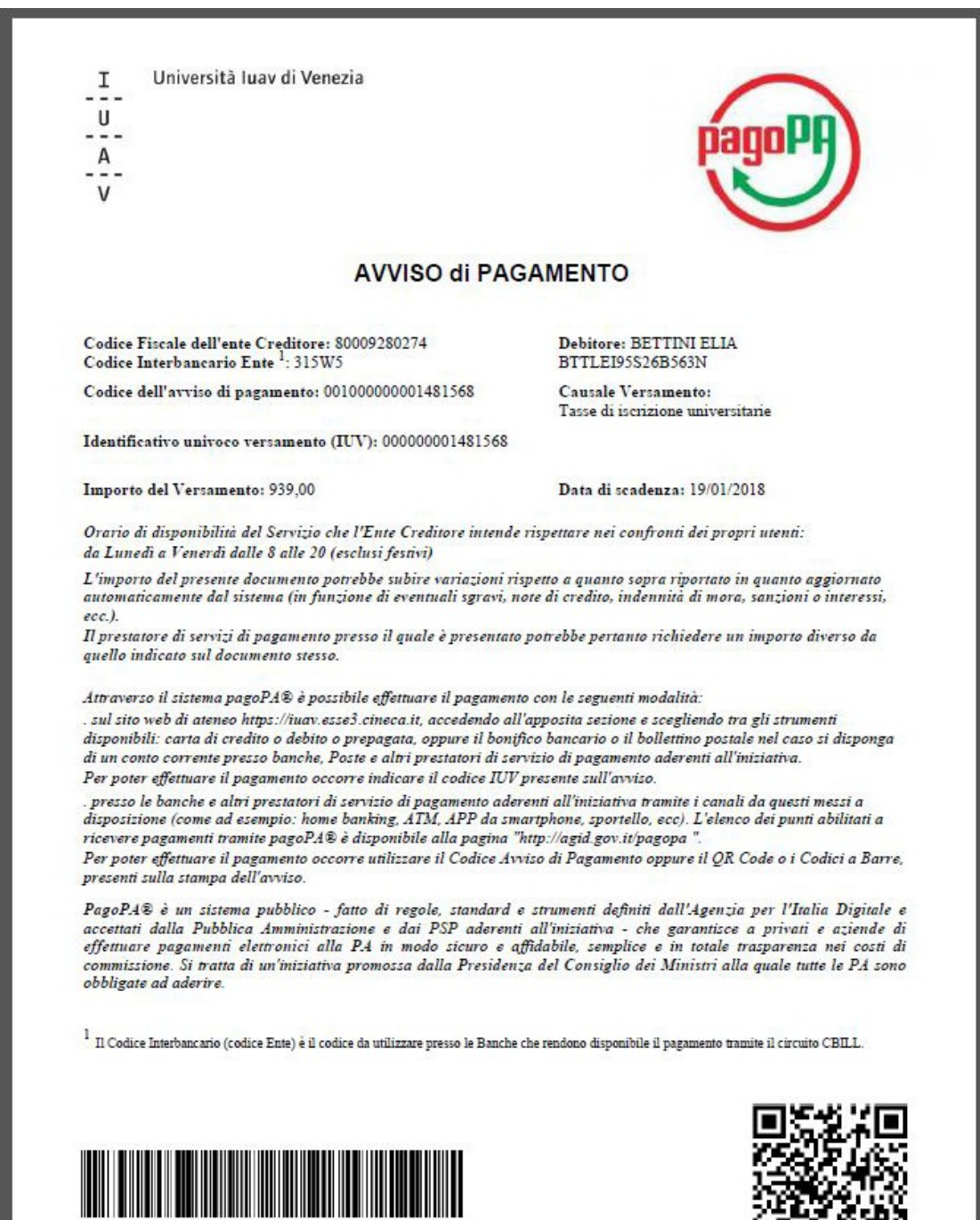

ПX

415808888894603280200010000000001481568390293900

# **V Payment through PagoPA system**

If you have chosen **"Pago con PagoPA"** payment option at step III, you will visualize the following page:

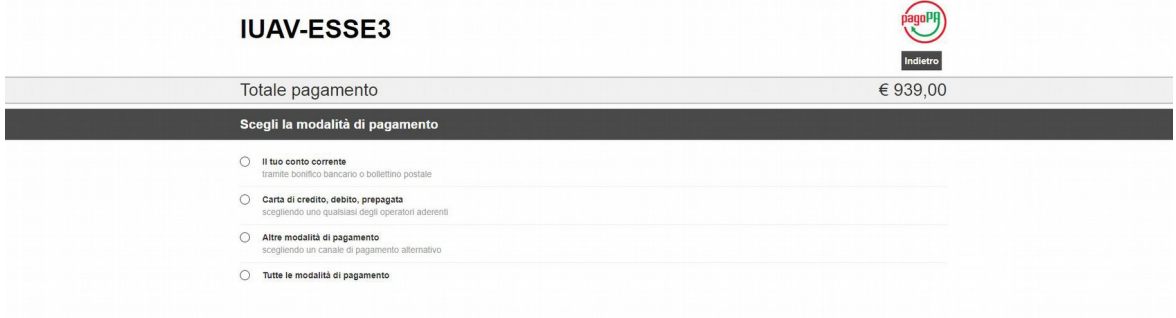

In this page you will be asked to choose the payment method; after the selection a list of the available payment methods and their services fees will appear. Given there is a limited number of options it is advised to select **"tutte le modalità dipagamento" (all methods of payment)** in order to quickly compare the services fees.

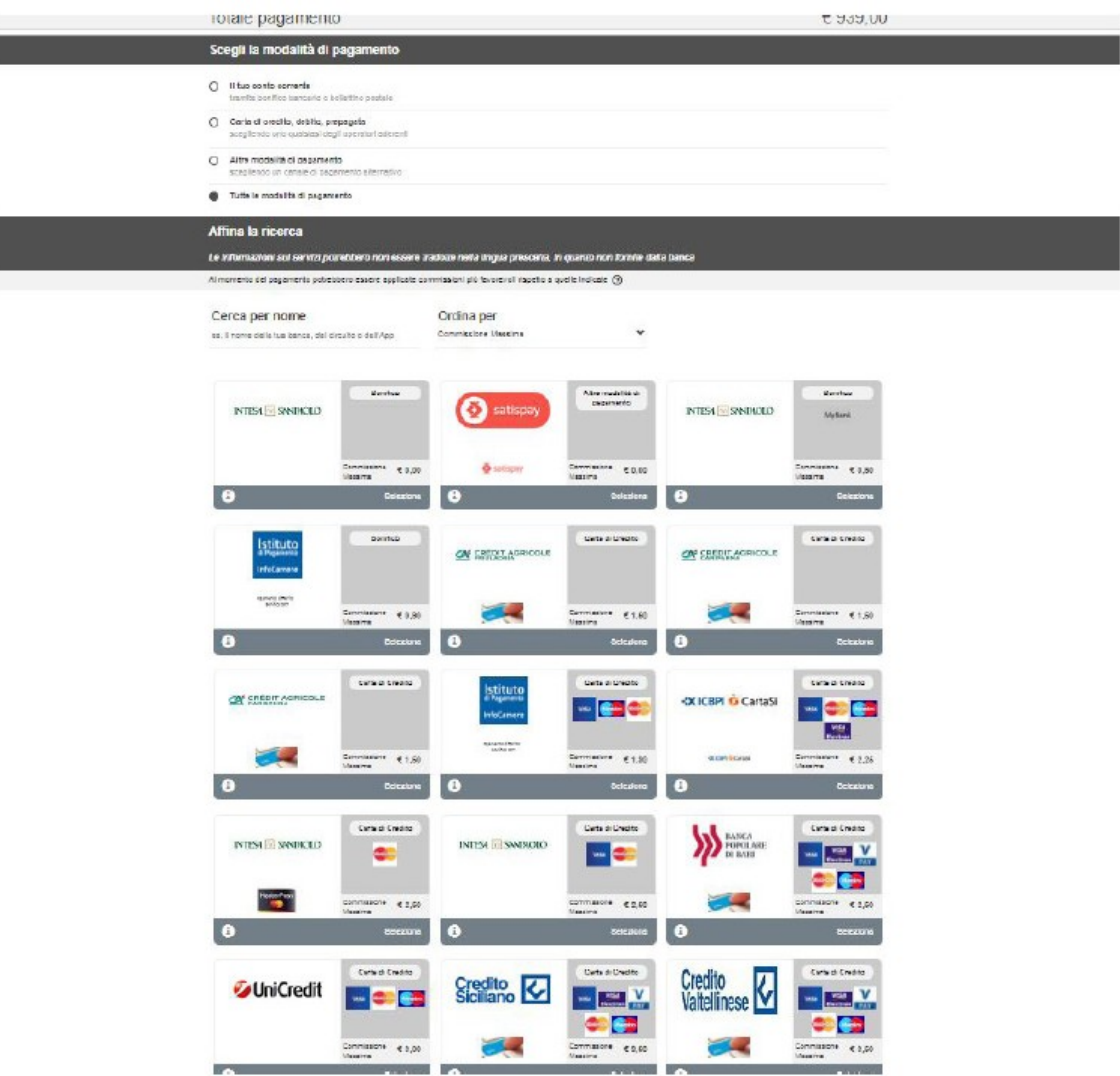

# **PLEASE PAY ATTENTION Once you select the payment method you will receive an email that confirms the request of payment. In case you start with a paying procedure and then you decide to change it, you will be able to login again and start a new payment procedure ONLY AFTER 60 MINUTES.**

**VI** For example, if you select "Intesa SanPaolo", a resume page of the payment will appear. To continue, click on **"Procedi con il pagamento"**

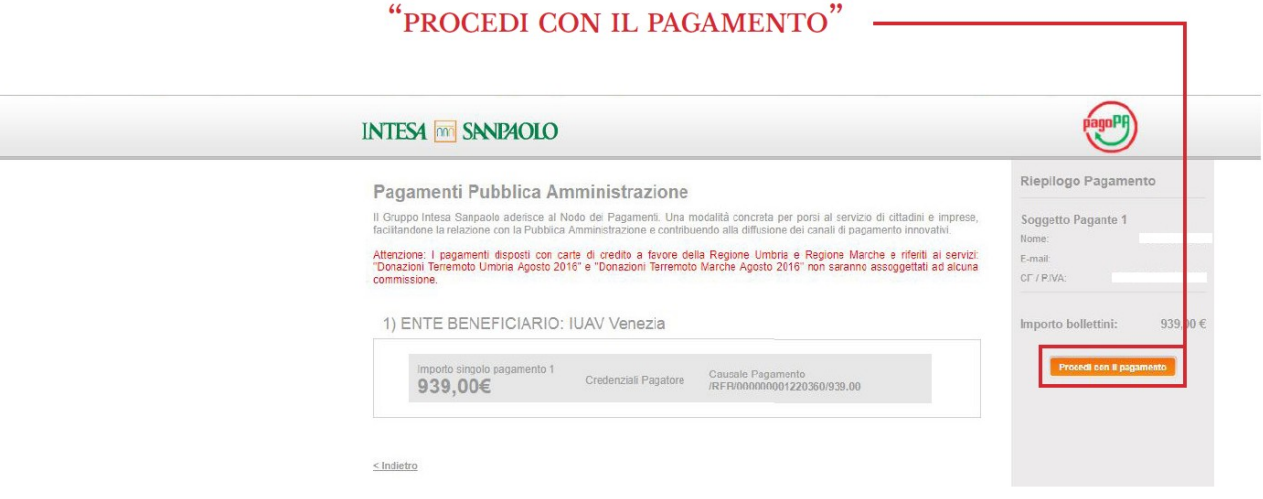

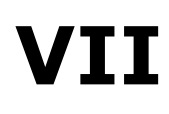

**VII** Then it will be possible to choose among **different payment circuits**, as shown in the page below:

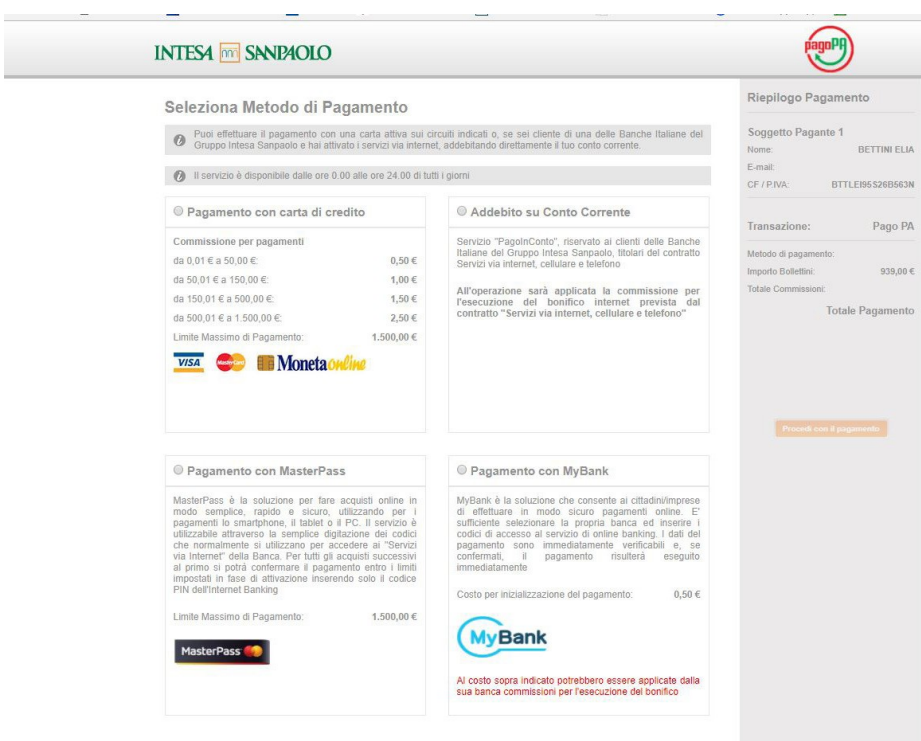

< Indietro

# **VIII** In case you select **"addebito su conto corrente" ("debit on current account")** the following page will appear:

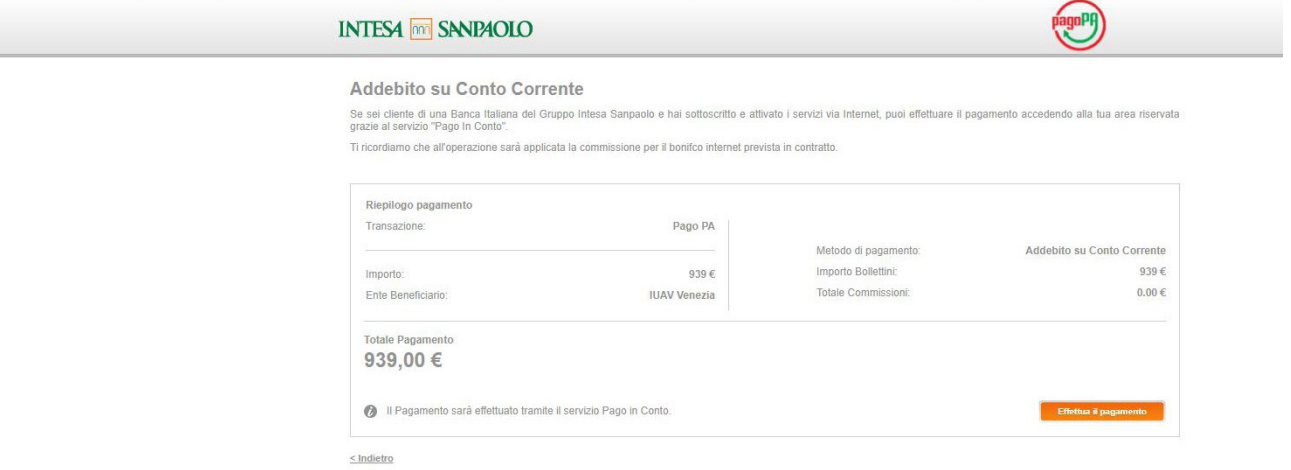

# **IX If you select "Pagamento con Master Pass",** the following options will appear:

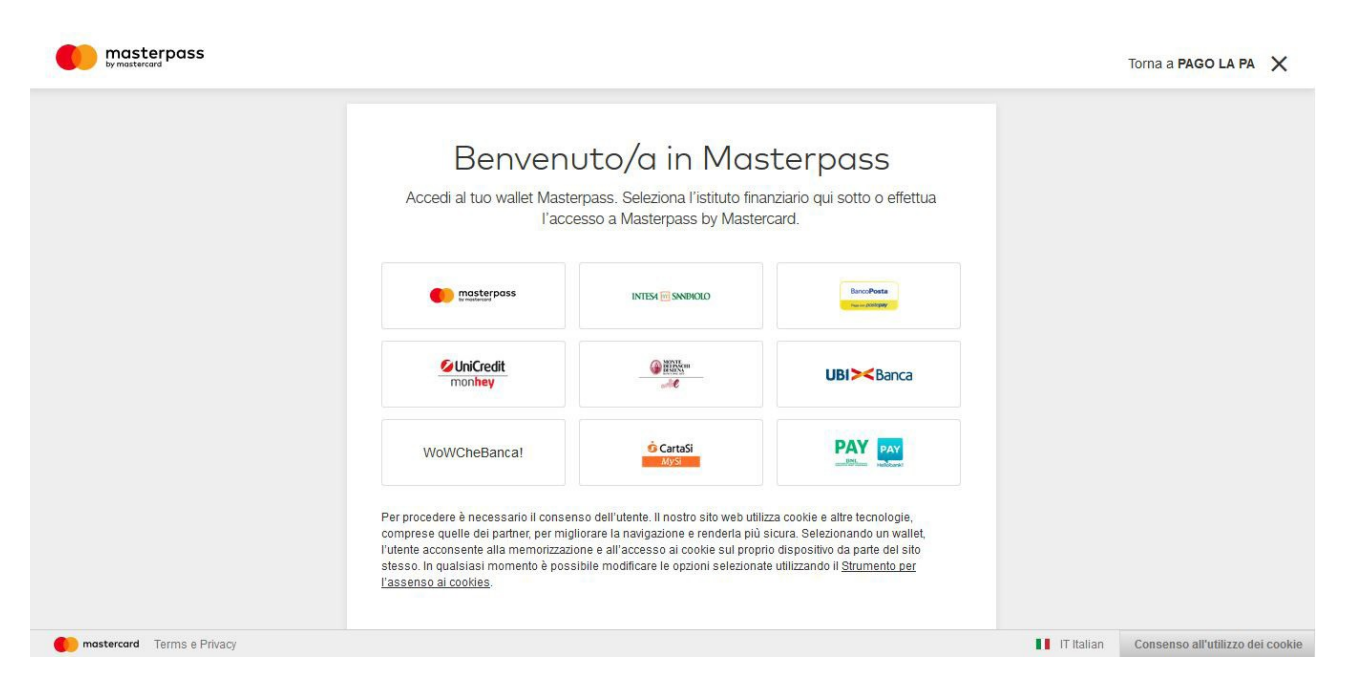

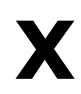

**X** If you select **"Pagamento con MyBank" ("pay with MyBank" )** the

following page will appear:

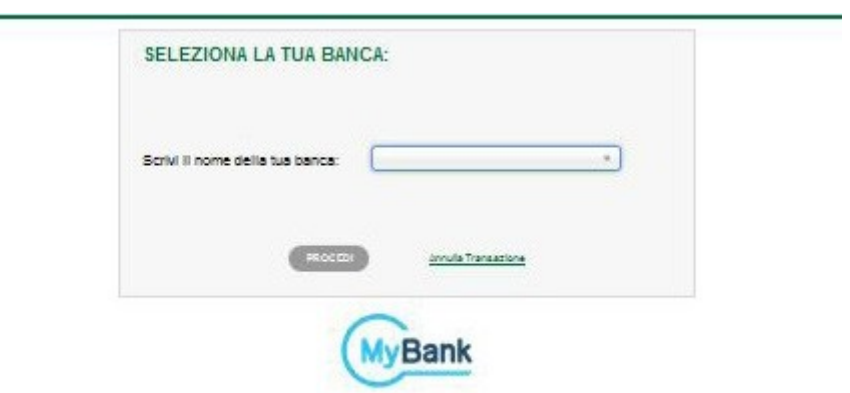

**XI** If you select **"Pagamento con carta dicredito" ("Pay with credit card ")** the following page will appear:

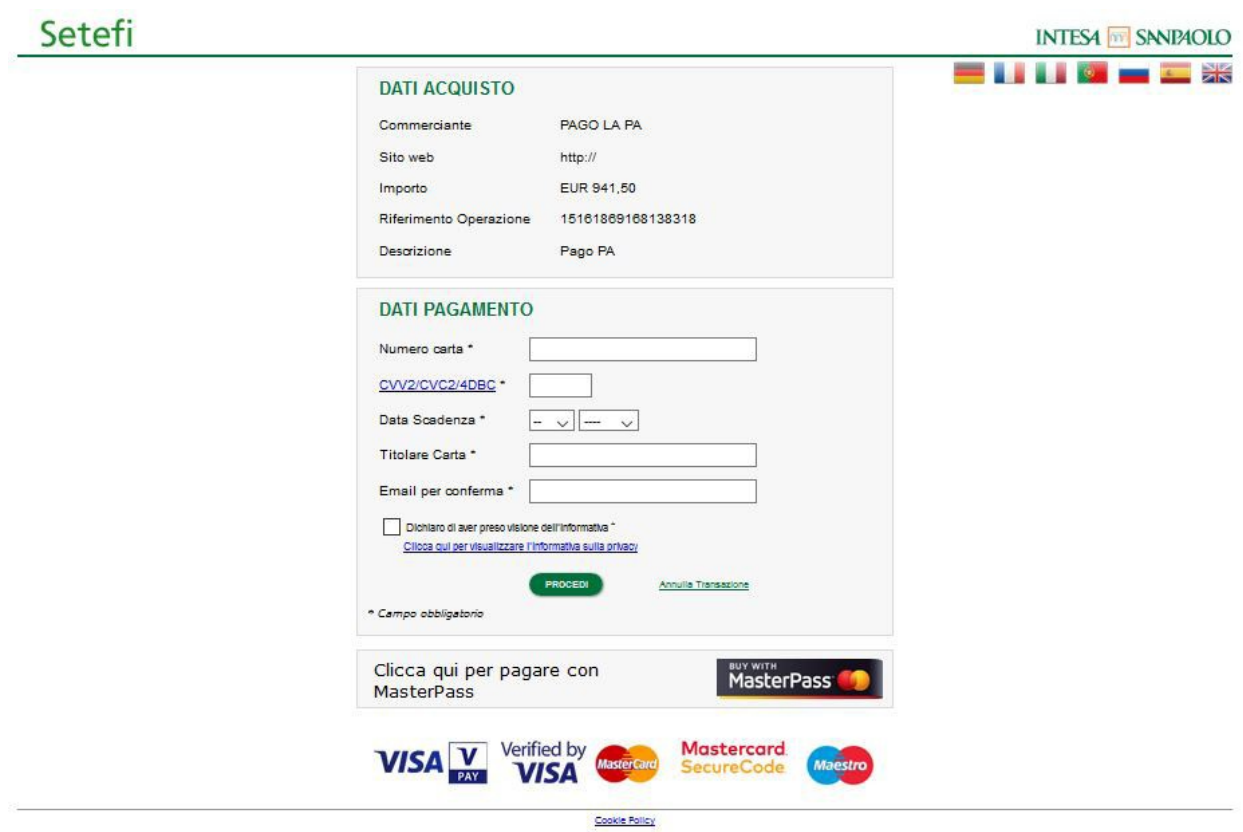